# 1.2.2 入札書提出前の作業

## 1.2.2.1 指名通知書の確認

指名通知書がシステム内に届くと、「代表窓口情報」に登録されている連絡先メールアドレスに、「指名通知到着のお 知らせ」のメールが配信されます。

本メールを確認したら、電子入札システム内で指名通知書を確認します。

(1)調達案件の検索

検索条件を指定し、対象の案件を一覧画面に表示します。

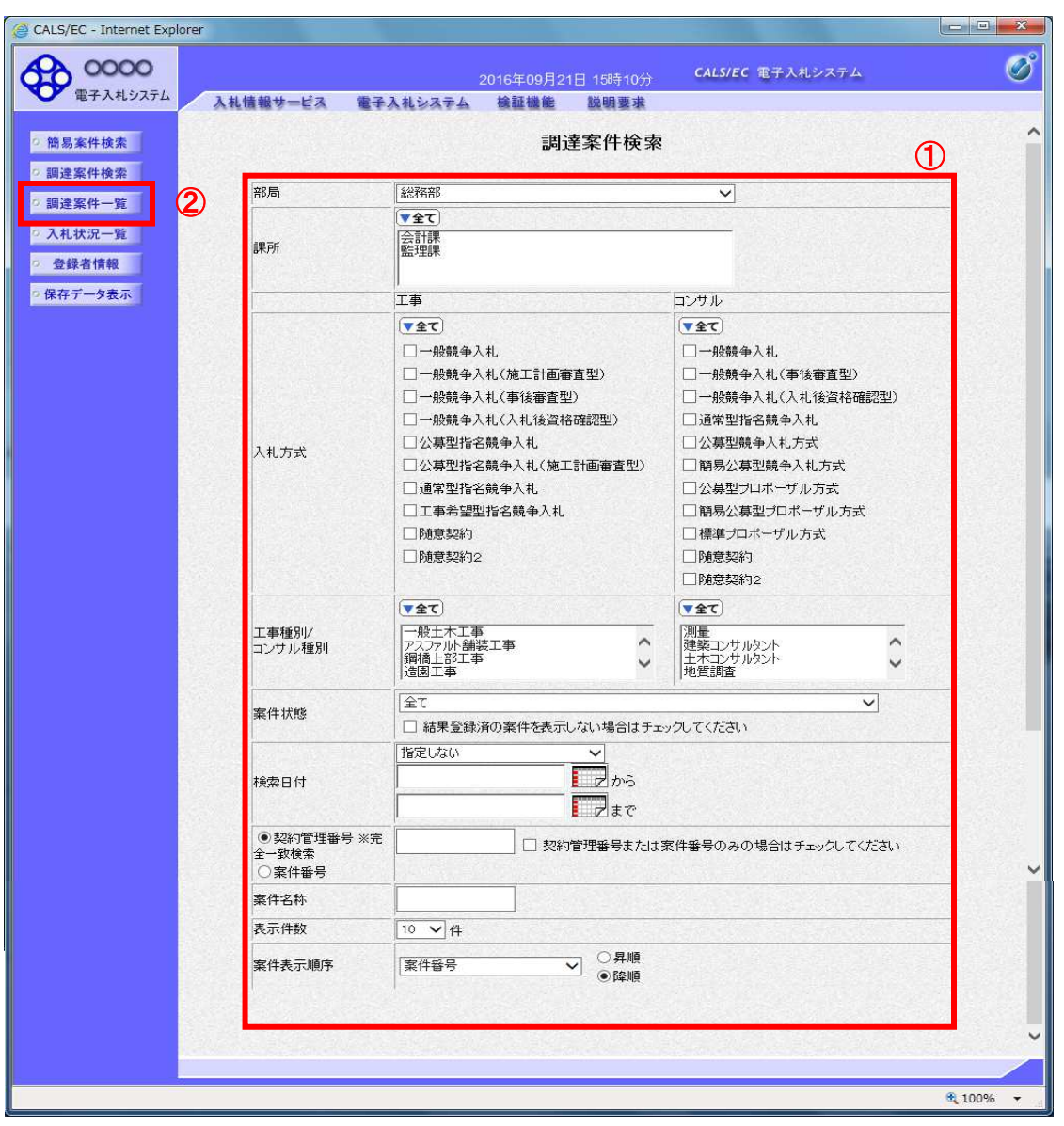

### 操作説明

検索条件①を指定し、左メニューの「調達案件一覧」ボタン②をクリックします。

(2)調達案件一覧の表示 指名通知書を確認するための一覧画面です。

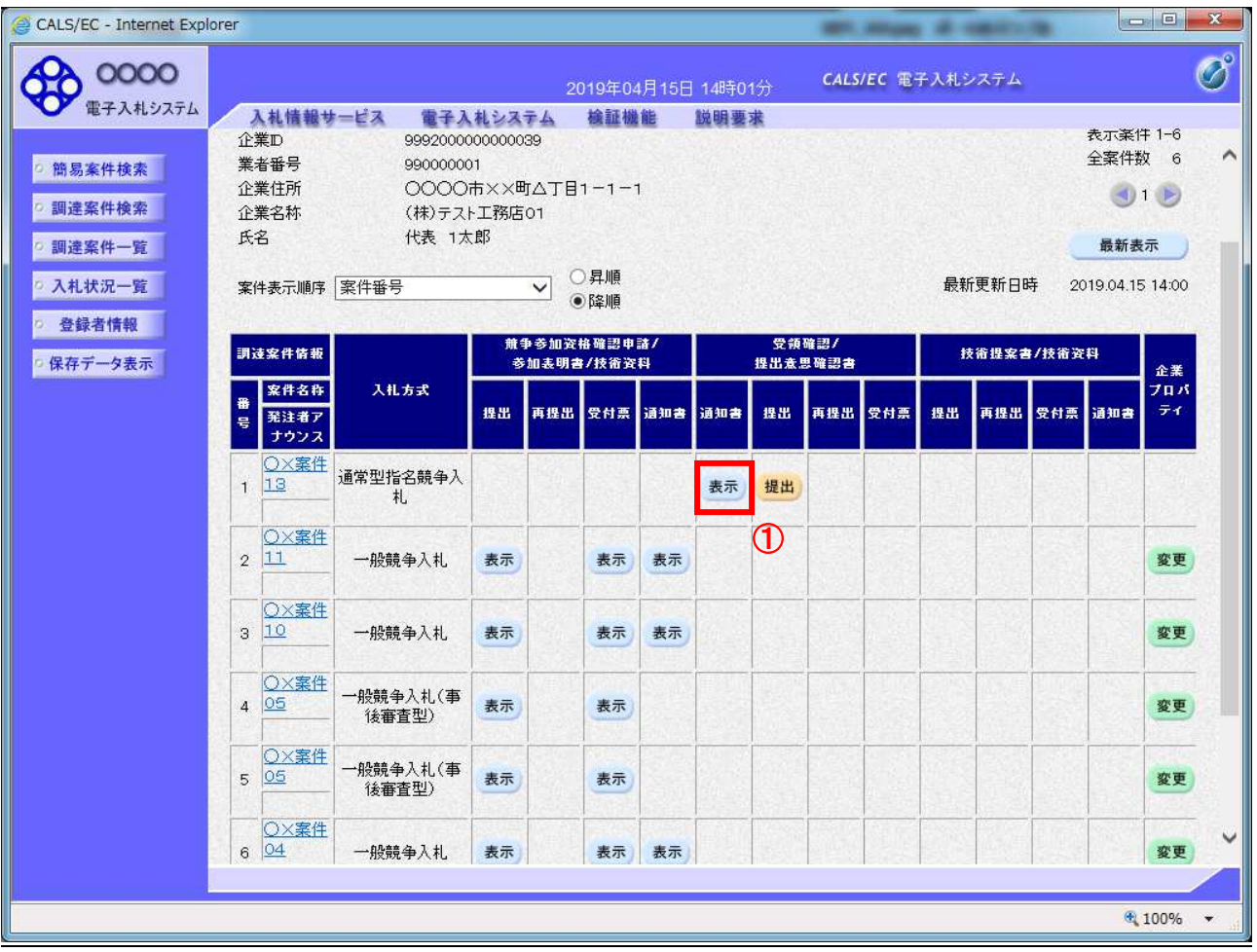

## 操作説明

指名通知書を確認する案件の「受領確認/提出意思確認書」の「通知書」欄にある「表示」ボタン(1)をクリックします。

### <u>項目説明</u>

「最新表示」ボタン : 調達案件一覧を最新状態にします。 「<」ボタン : 前ページのデータを表示します。<br>「>」ボタン : 次ページのデータを表示します。 : 次ページのデータを表示します。

## (3)指名通知書の確認 指名通知書を閲覧するための画面です。これには入札参加の指名についてのほか、連絡事項(執行通知内容等) が記載されています。

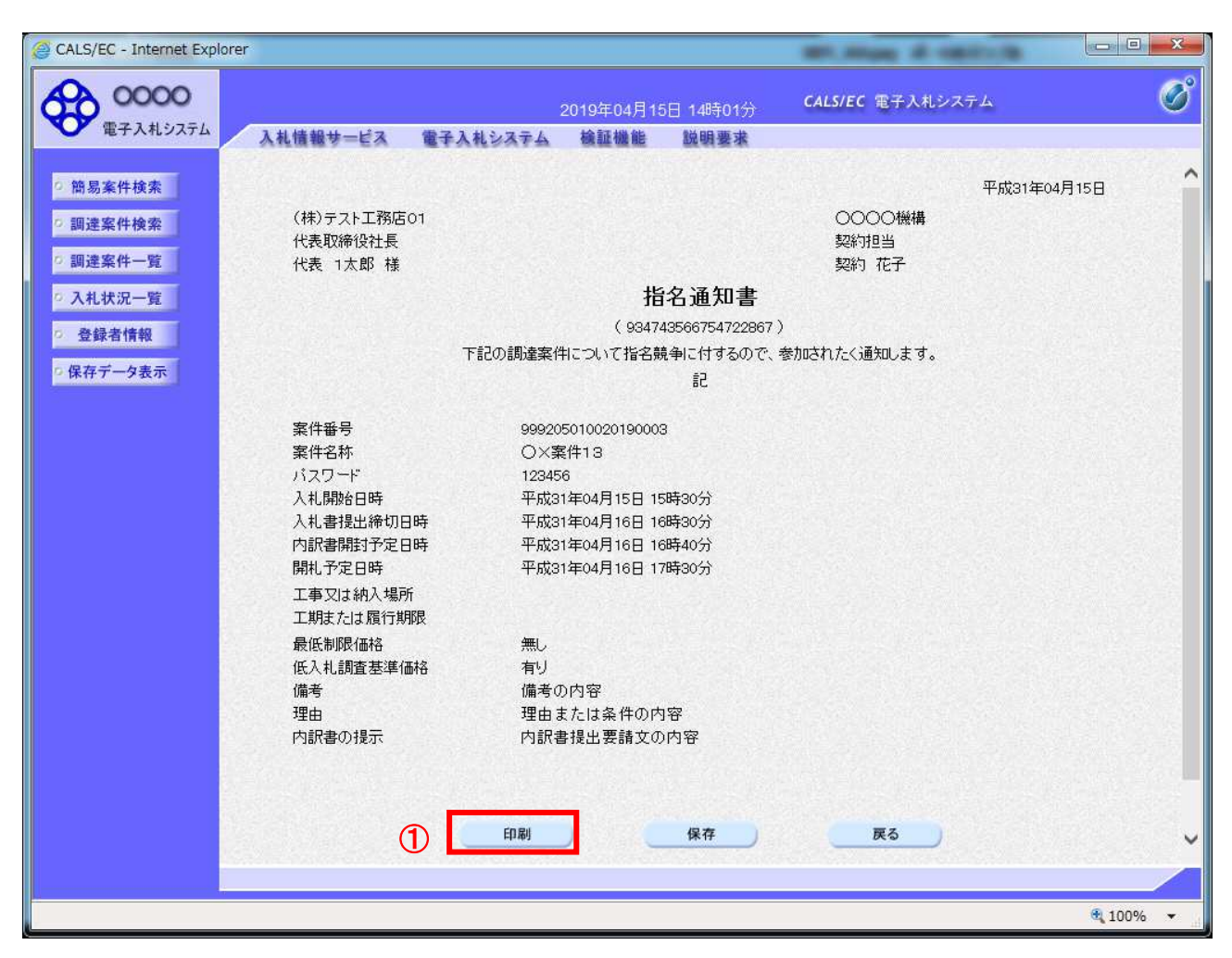

### 操作説明

印刷を行う場合、「印刷」ボタン①をクリックします。※1

※1 印刷ボタンをクリックしただけでは印刷されません。印刷用の別画面を表示します。

#### 項目説明

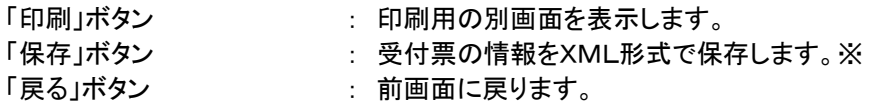

#### 補足説明

※保存ボタンで保存したXML形式ファイルを再表示する場合、左メニューの「保存データ表示」ボタンを クリックし、保存データ表示画面に表示します。保存データ表示画面で該当のファイルを選択することにより、印刷画 面で受付票が表示されます。

# (4)指名通知書の印刷 本画面で指名通知書の印刷を行います。

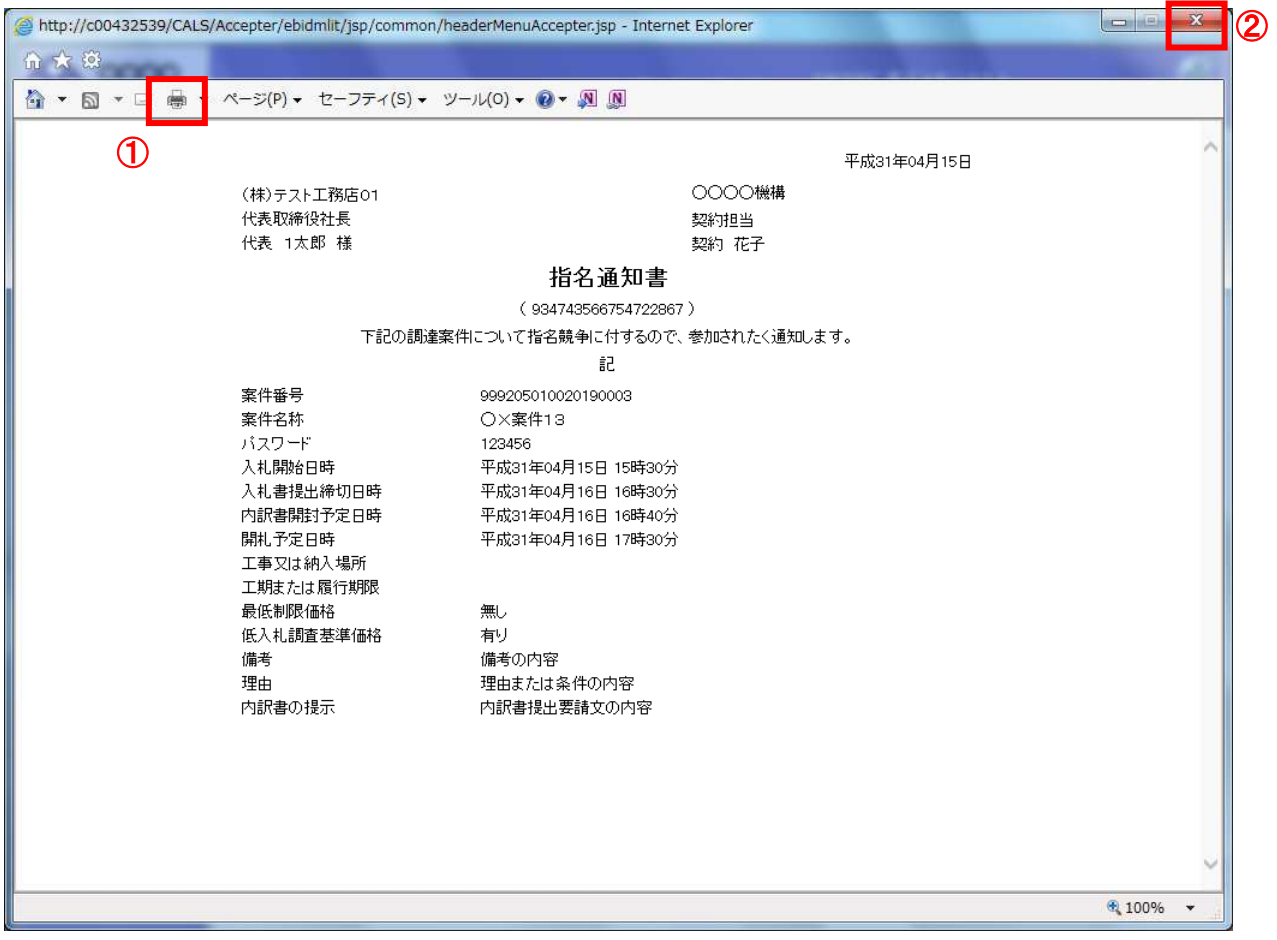

# 操作説明

「印刷(P)」ボタン①をクリックし、印刷を実行します。印刷完了後、画面右上の「×」ボタン②をクリックし画面を閉じ ます。